## **Краткая инструкция выгрузки сертификата подписи открытого ключа**

1. Найти и открыть через кнопку Пуск сертификаты пользователя.

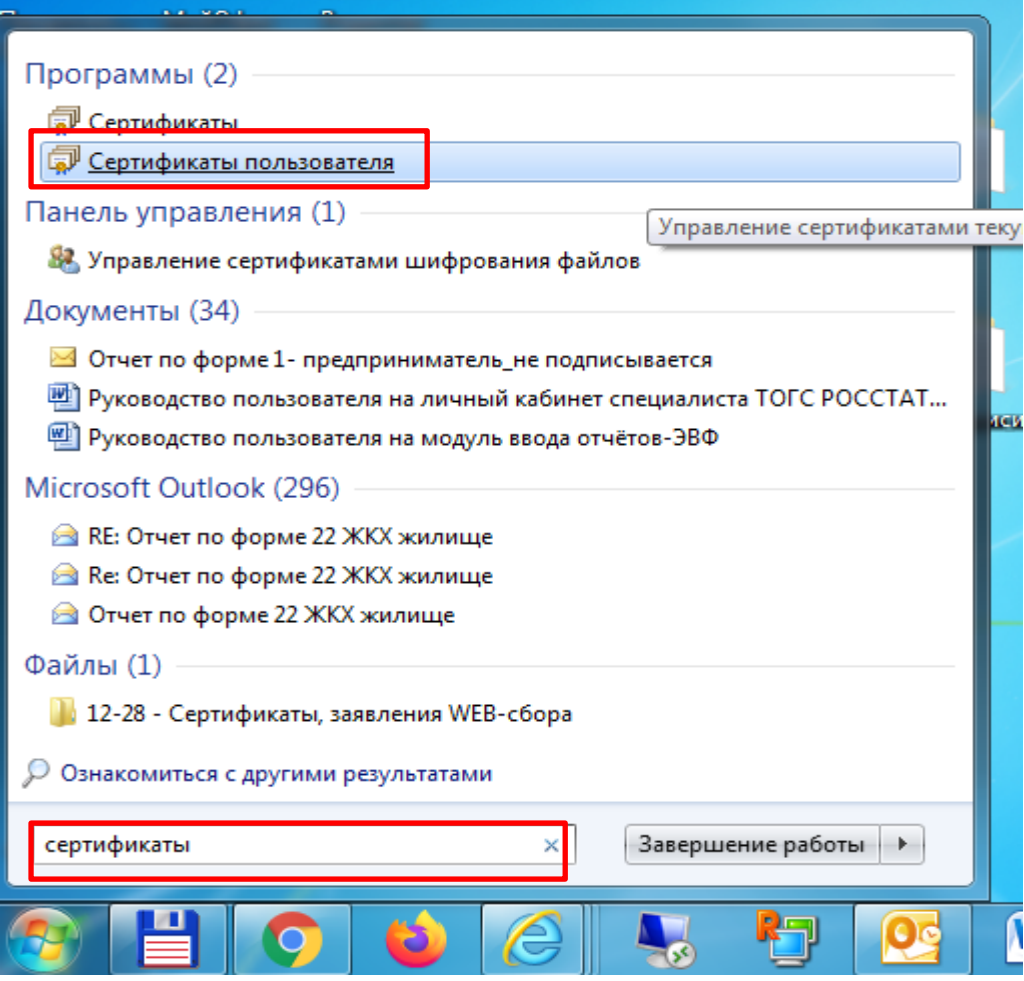

2. Затем выбрать вкладку «Личное» - «Сертификаты» на левой панели. На правой панели найти

сертификат которым подписываете и правой кнопкой мыши в контекстном меню перейти «Все задачи» - «Экспорт».

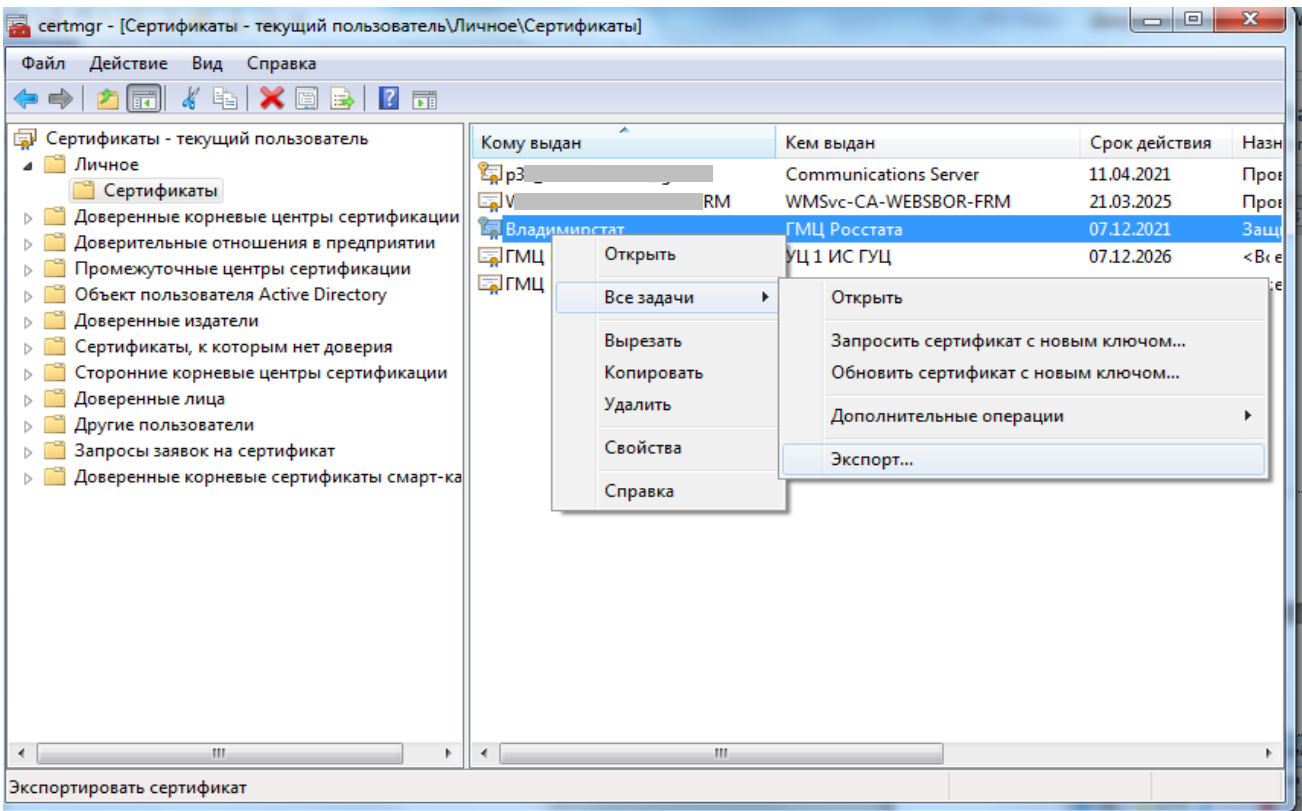

3. Откроется мастер экспорта. Далее идем по шагам.

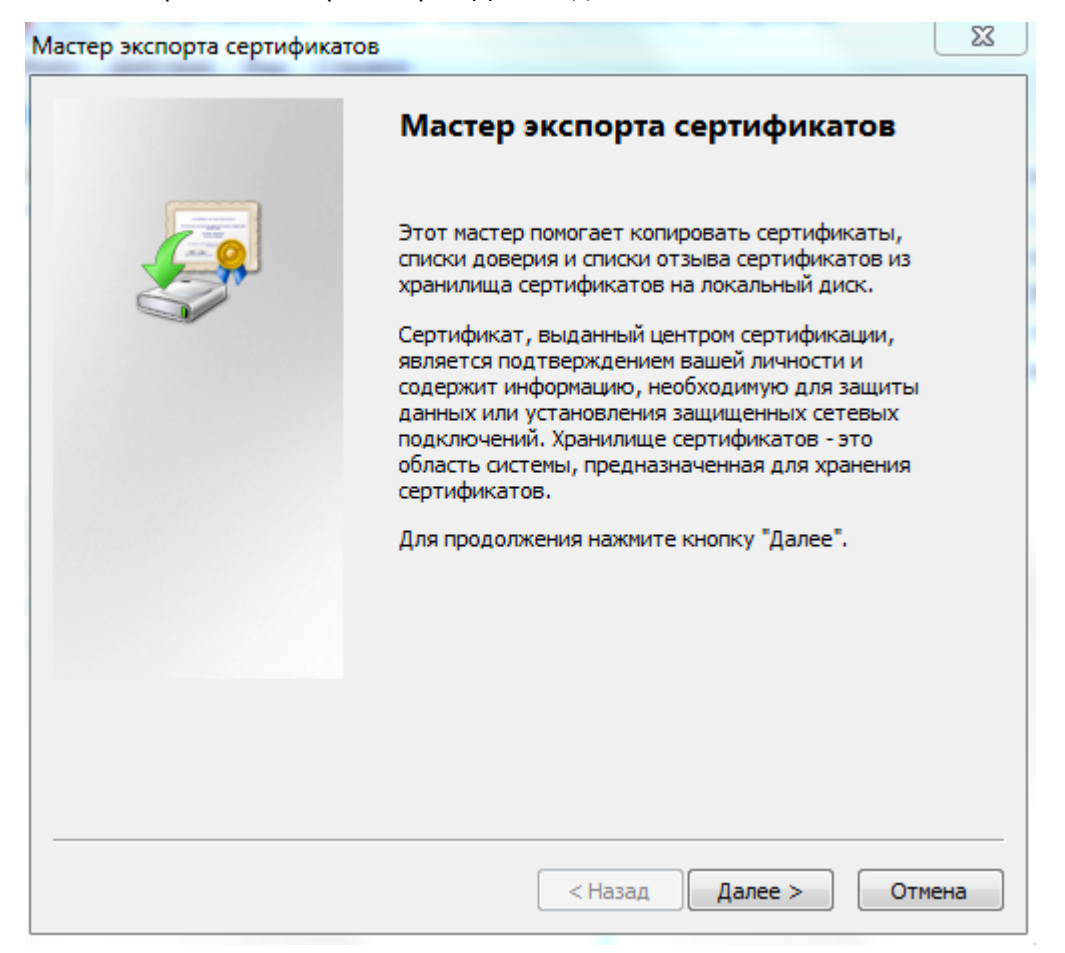

## 4. Закрытый ключ *не экспортировать*

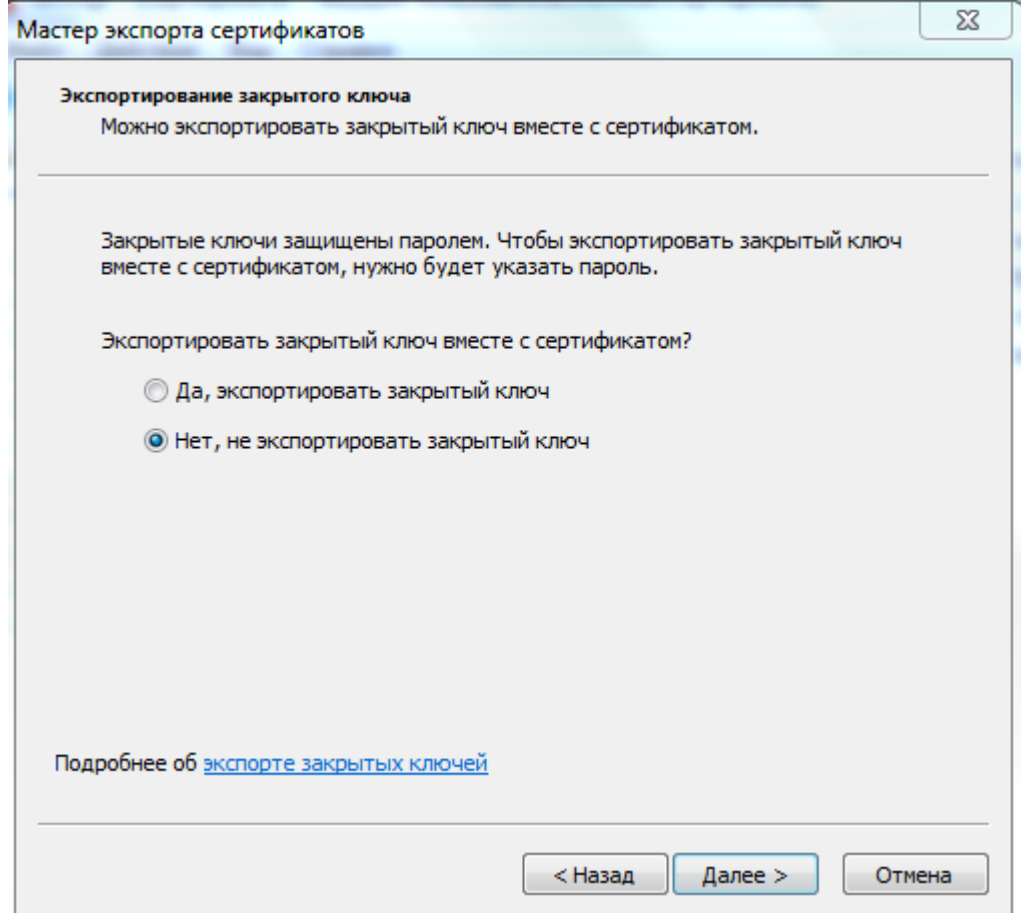

5. Формат файла : Х.509 (.CER) в кодировке DER

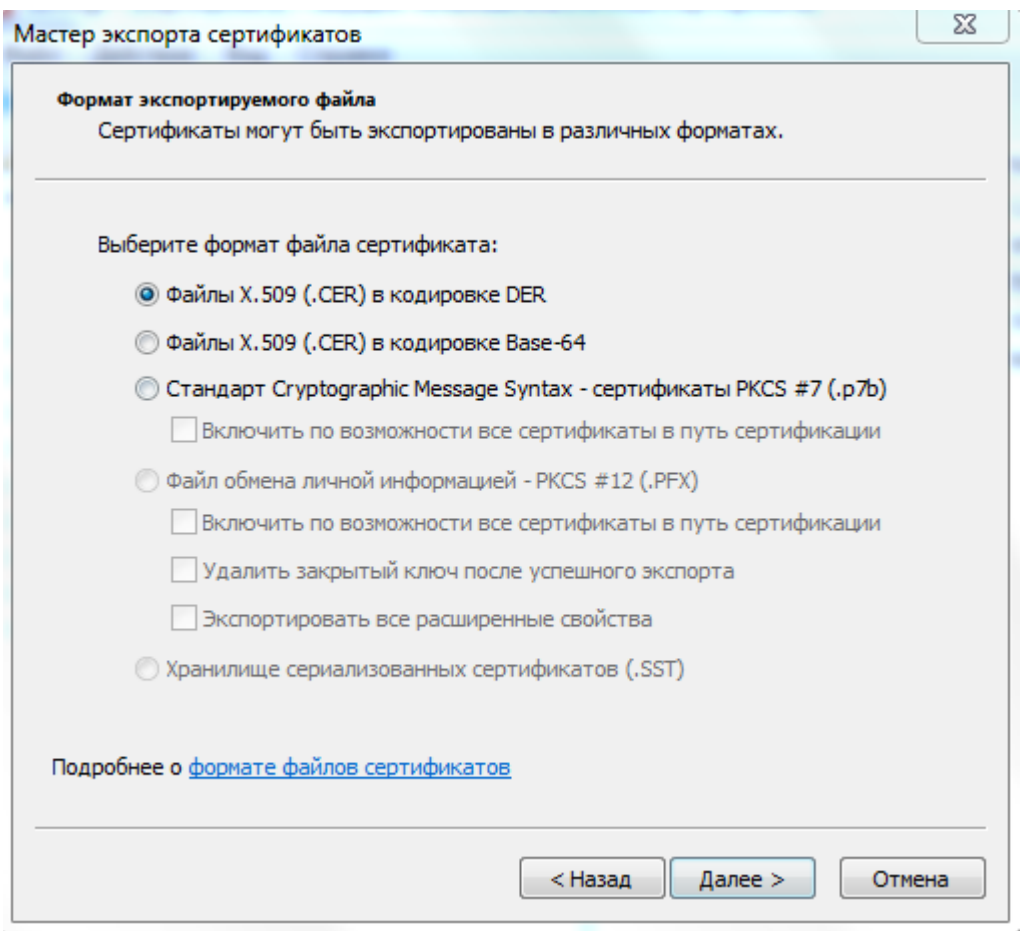

6. Выбираем место, куда сохраняем файл и имя файла, сохранить.

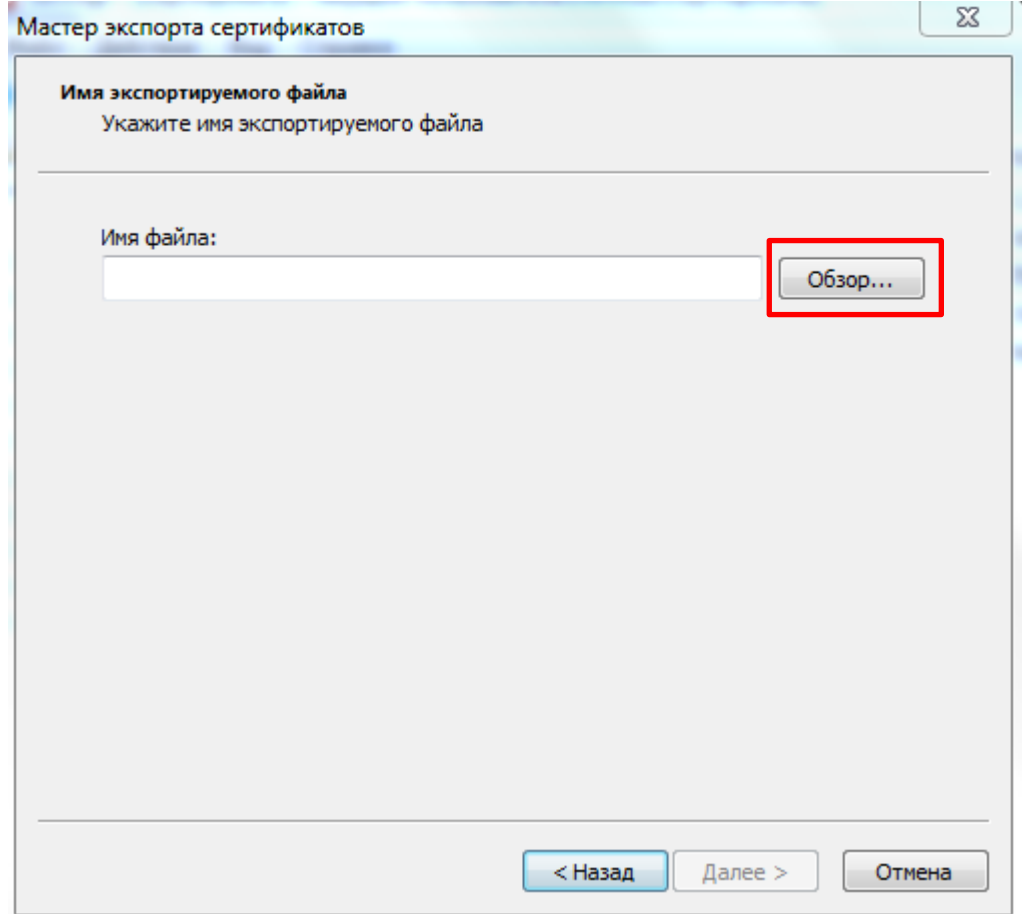

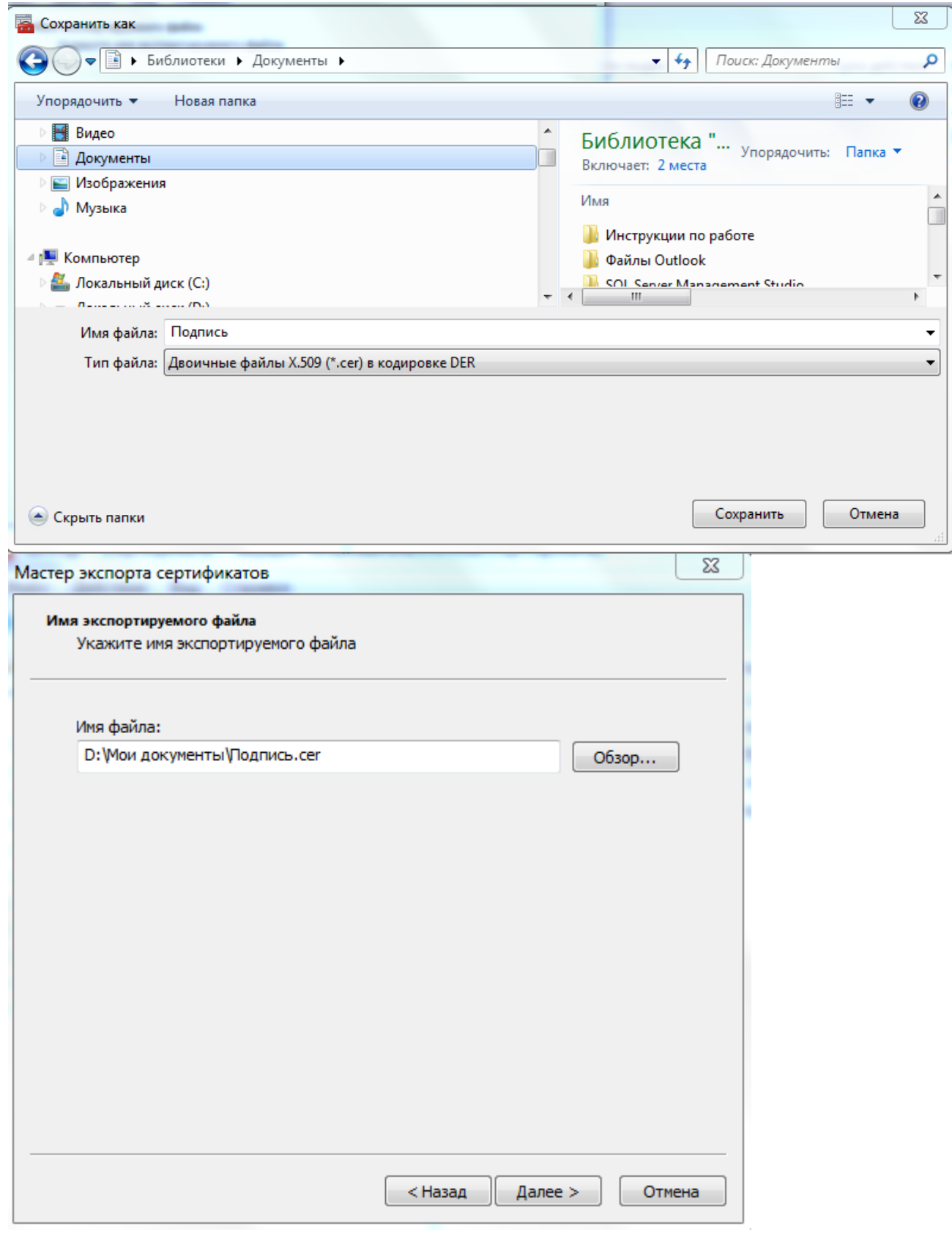

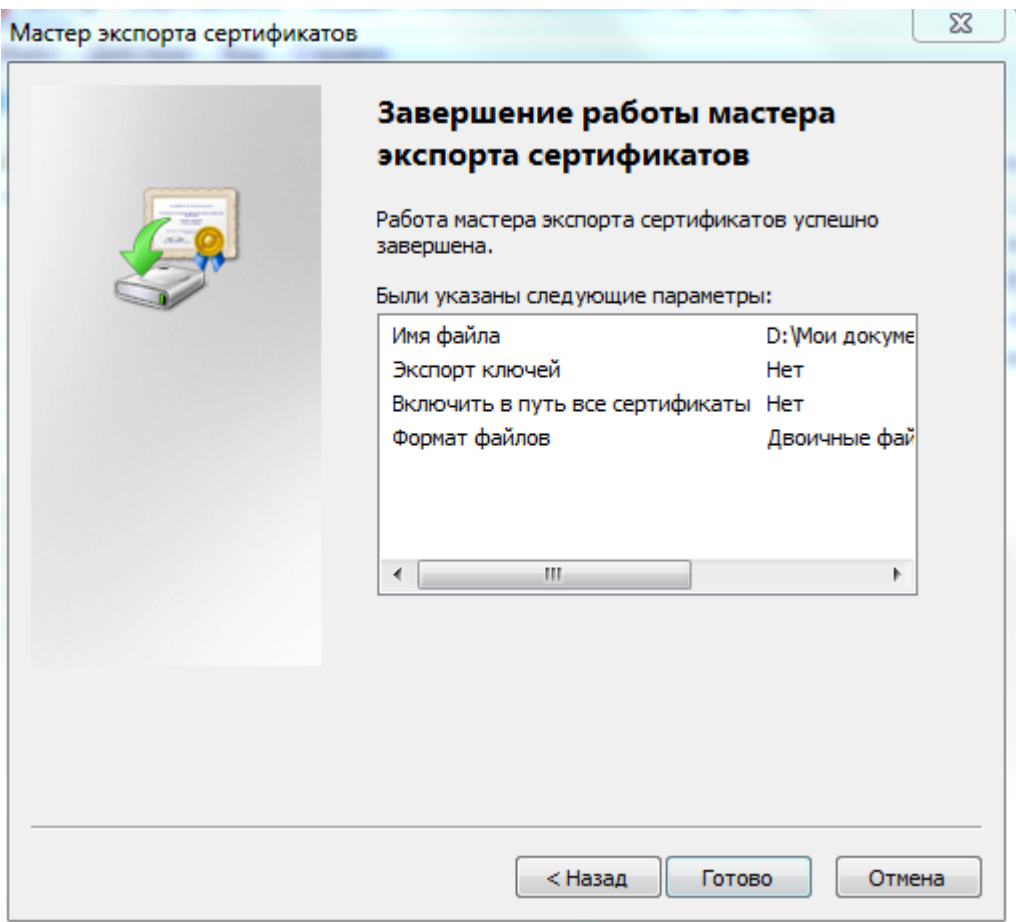

7. Готовый файл загружаем в личный кабинет Системы сбора <https://websbor.rosstat.gov.ru/online/> или

направить, предварительно упаковав в архив, на электронную почту [P33-Wsbor@rosstat.gov.ru](mailto:P33-Wsbor@rosstat.gov.ru), с указанием наименования и кода ОКПО организации.

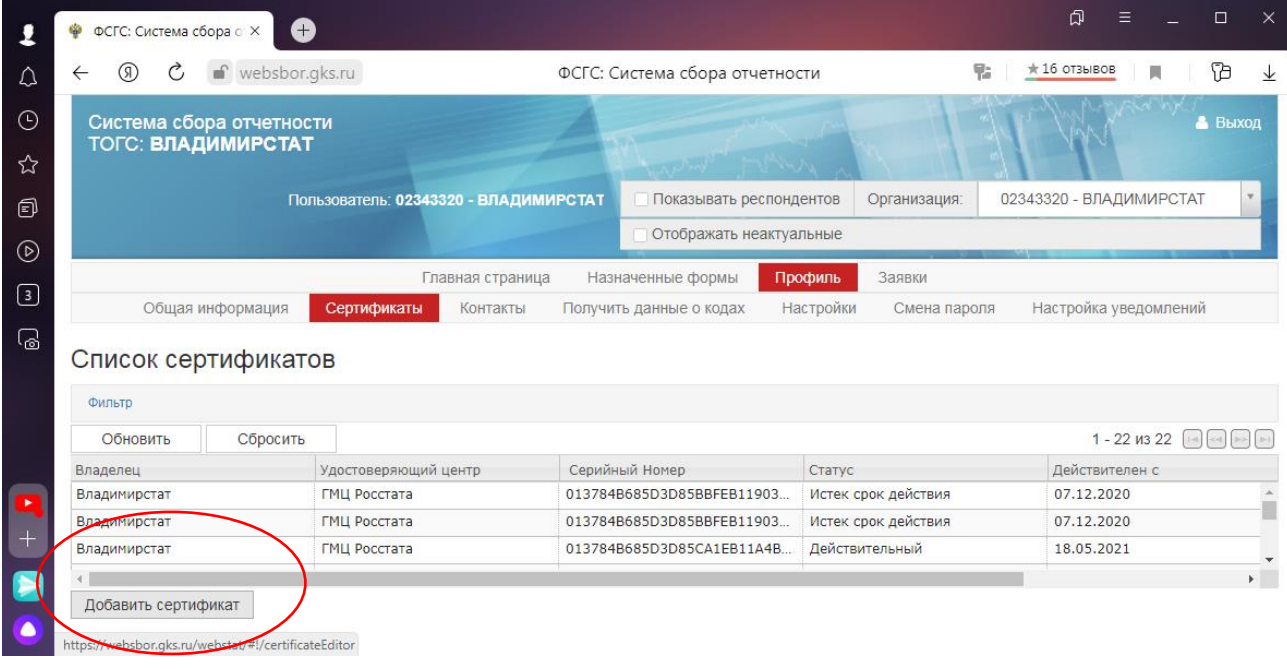